## 帮助

## 一、 运行的软件和硬件要求

Windows 64 位操作系统。32 位操作系统有可能出现内存错误 Matlab 7 到 Matlab R2012a 之间版本。 内存推荐>4G

## 二、 演示程序运行步骤

1. 打开 matlab 主界面并将主界面中的根目录设成 toolbox 所在的目录下(即 wen.m 文件 所在的目录下)。注意,在运行 toolbox 中任何分析前,必须把 matlab 根目录设置成上 述的目录,否则程序将会报错,并且无法运行。

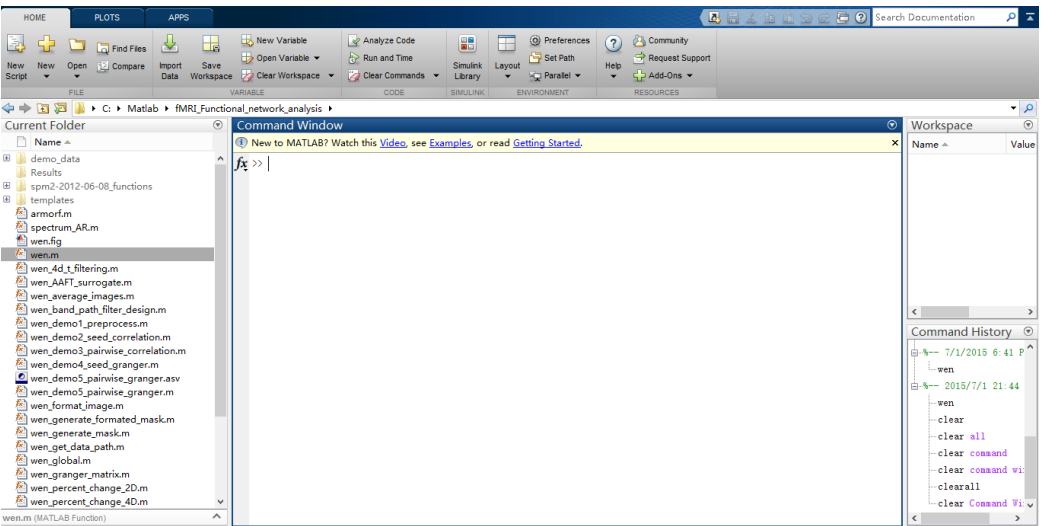

2. Preprocess: 单击 toolbox 主界面中的 preprocess 按钮进行分析前的预处理: 这里包括 了去除由全局噪声、头动、白质及脑脊液等无关信号对灰质信号的影响,并且对数据 进行滤波处理。

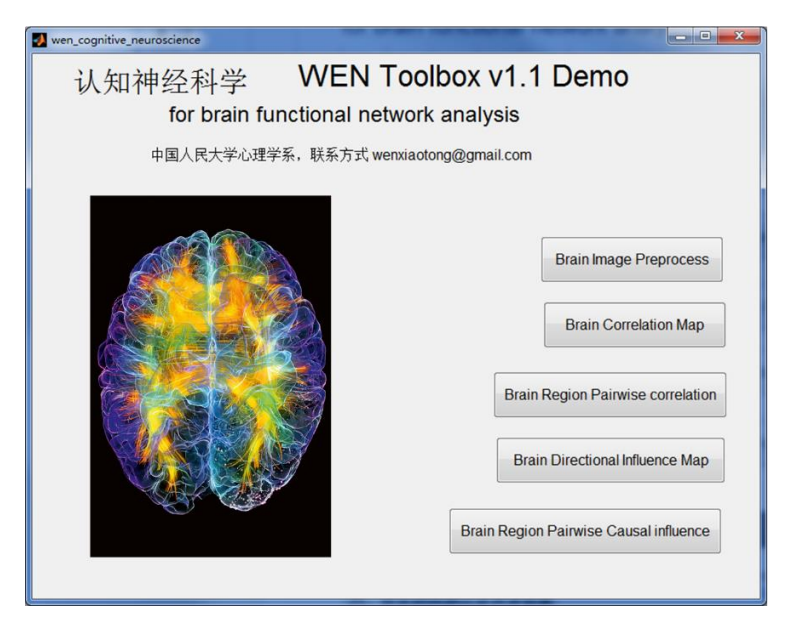

点击以后,在出现的对话框的第一项中输入数据所在目录(这里默认为 demo 数据所 在目录), 第二项填写数据采集中所设置的 TR, 第三及第四项分别填写滤波的范围。 在 demo 中均选择默认即可,点击 OK 进入下一步。

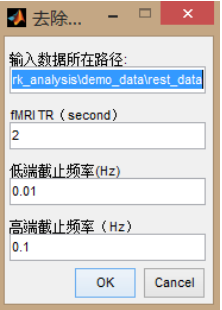

## 选取 swraf 文件并单击 Done

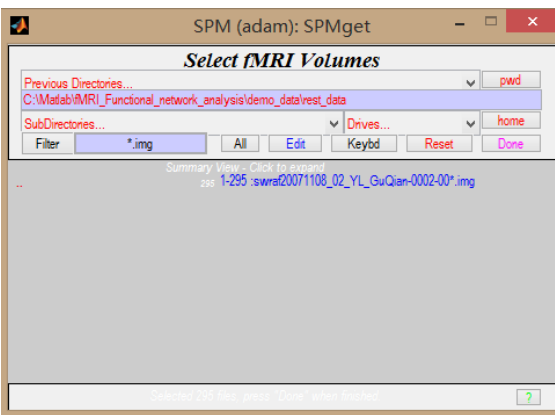

选择分辨灰质与其他无关脑成份(白质、脑脊液)的阈值,这里选择默认的即可,点 击 OK 进入处理。

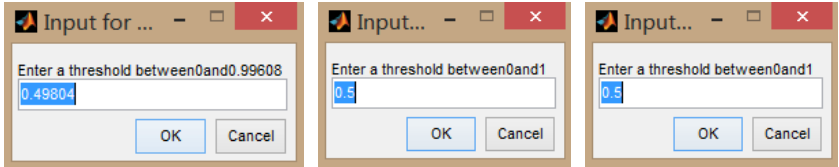

3. Correlation map: 点击 toolbox 主界面中的 correlation map 计算种子点与其他体素之间 的激活相关性。在具体设置中的第一项中填写被试编号,第二及第三项中分别填写数 据来源及输出目录。这里均选择默认的即可。

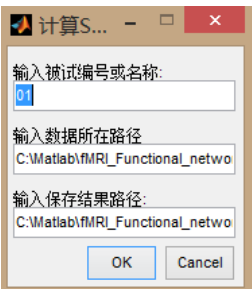

点击 OK, 进入数据选取页面, 选取 cswraf 文件并单击 Done

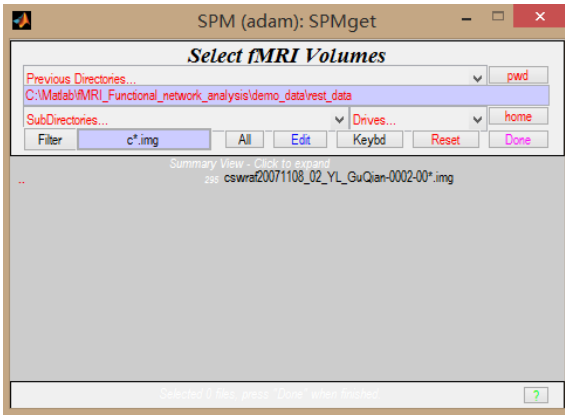

下图为输出结果的示意图之一,显示的是种子点对其他体素之间的活动相关性。

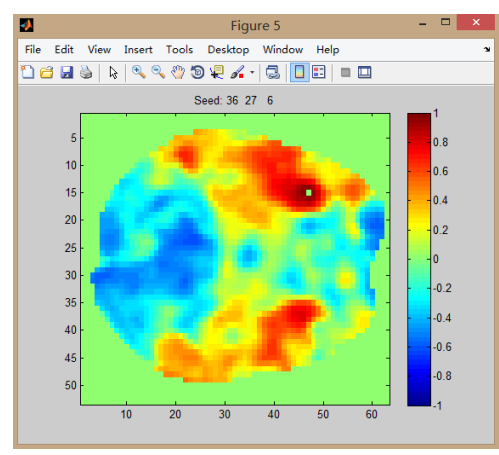

4. Pairwise correlation: 点击 toolbox 主界面中的 pairwise correlation, 对不同种子点间的 相关性进行计算。在具体设置中的第一项中填写被试编号,第二及第三项中分别填写 数据来源及输出目录。这里均选择默认的即可。

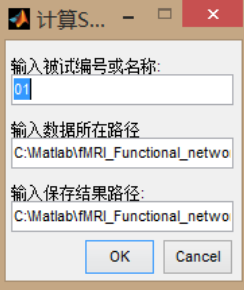

点击 OK, 进入数据选取页面, 选取 cswraf 文件并单击 Done

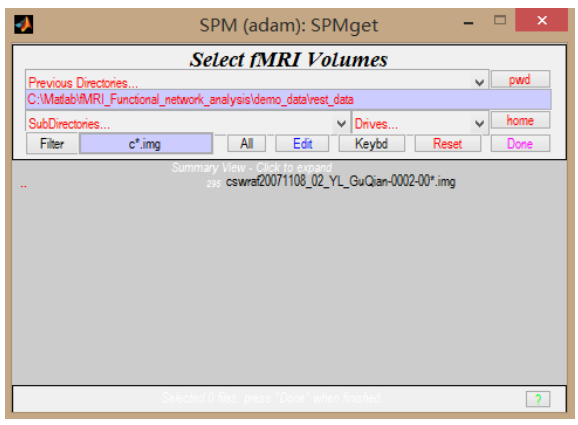

下图为输出结果示意图,显示的是种子点间的激活相关性。

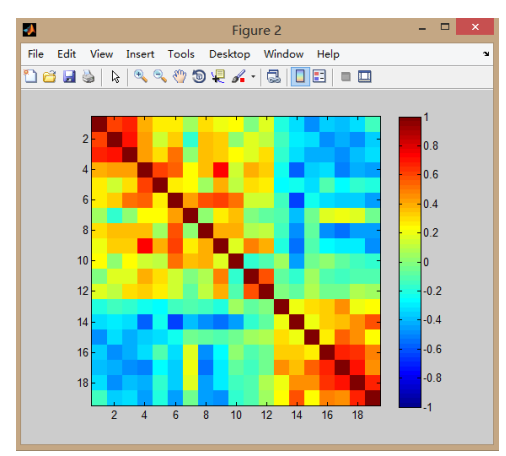

5. Granger causality map: 点击 toolbox 主界面中的 granger causality map 计算种子点与其 他体素之间的格兰杰因果关系。在具体设置中的第一项中填写被试编号,第二及第三 项中分别填写数据来源及输出目录。第四项中填写数据采集所用 TR。第五项中填写 AR 模型所有参数。这里均选择默认的即可。

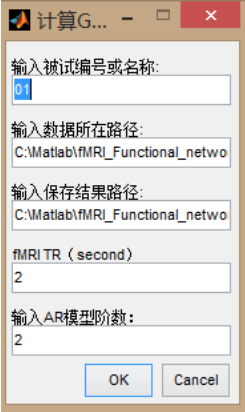

点击 OK, 进入数据选取页面, 选取 cswraf 文件并单击 Done

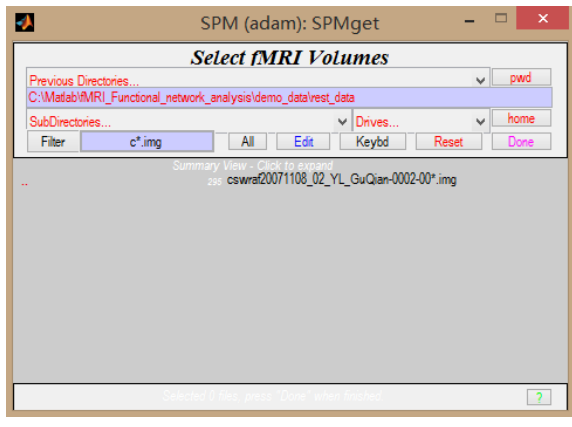

如图为种子点所在切片结果示意图

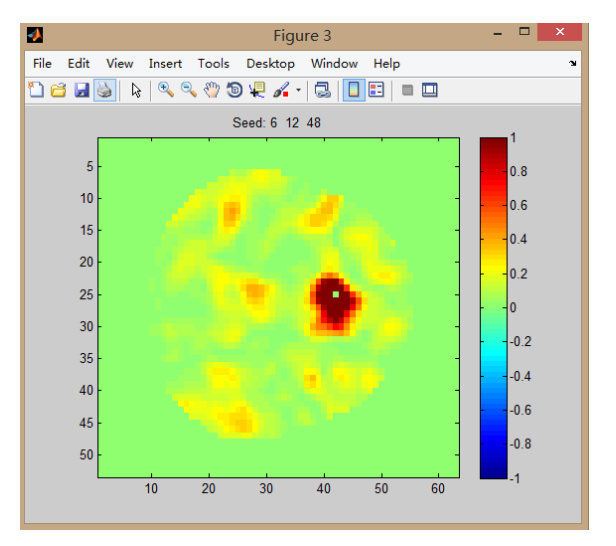

6. Pairwise granger causality、:点击 toolbox 主界面中的 pairwise granger causality 计算种 子点间的格兰杰因果关系。在具体设置中的第一项中填写被试编号,第二及第三项中 分别填写数据来源及输出目录。第四项中填写数据采集所用 TR。第五项中填写 AR 模 型所有参数。第六项填写 surrogate 数据个数目。这里均选择默认的即可。

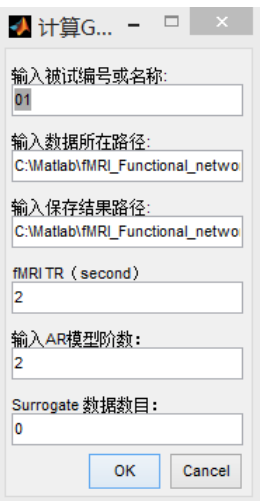

点击 OK, 进入数据选取页面, 选取 cswraf 文件并单击 Done

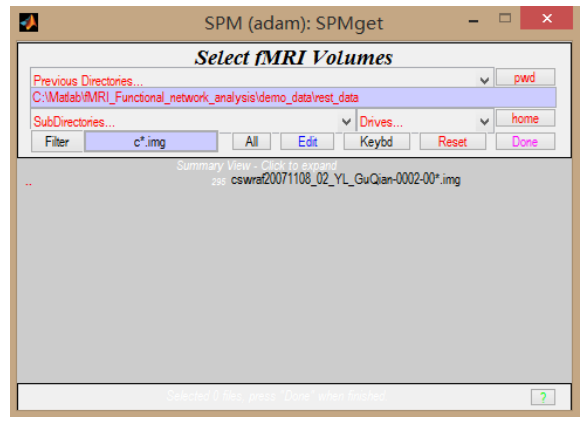

如图为结果示意图,代表每个种子点到其他种子点的格兰杰因果关系强度

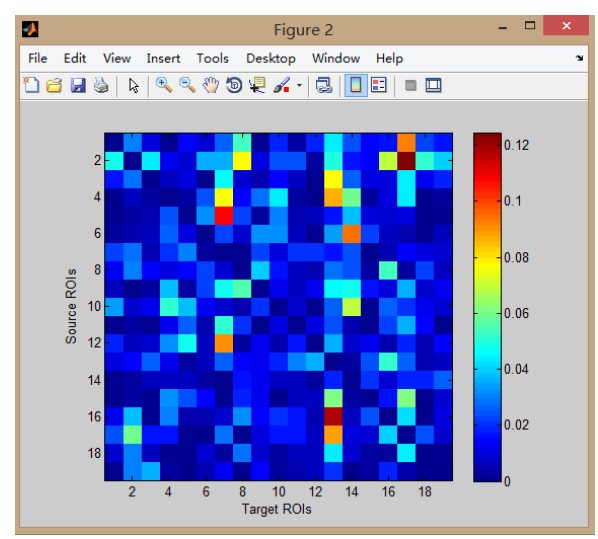